## **Agricultural Commodity Import Requirements (ACIR) Quick Reference Guide**

**Locating Import Requirements for Seeds Not for Planting** *Example: Pumpkin Seeds (Not for Planting) from Nigeria* 

## **Introduction**

- Guidance for regulating seeds not for planting can be found using the "**Plants and Plant Products Not for Propagation**" tile in ACIR.
- Commodity Import Requirements document (CIR) A document that contains specific commodity importation requirements and/or admissibility information by country
- Open ACIR at [https://acir.aphis.usda.gov.](https://acir.aphis.usda.gov/)

## *Locating Import Requirements for Seeds Not for Planting*

- 1. Click on the ACIR tile that applies, depending on the commodity's attributes.
	- a. Identify the commodity, country of origin and process type or state.

*Example: Pumpkin seeds from Nigeria (seeds not intended for planting).*

b. Use the "Plant Products Not for Propagation" tile for seeds not for planting.

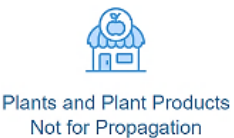

Fruits, vegetables, seeds, cut flowers, or handicrafts not for propagation, including products that are fresh, cooked, dried, cut, frozen, and other similar processed states

2. Type country name in the "Enter Country" field in the search pane (entering the first few letters will open drop-down list to select from).

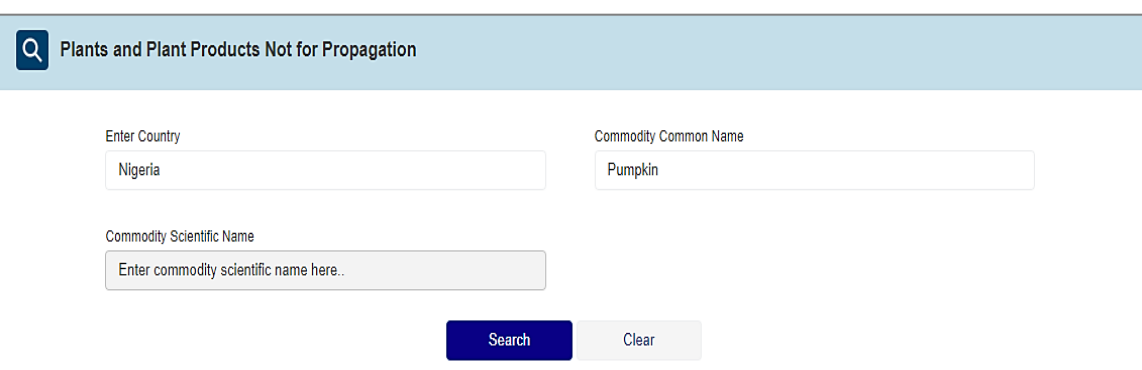

3. Type commodity common name **OR** commodity scientific name in the fields labeled the same in the search pane. You cannot search on both common name and scientific name at the same time.

*Example: pumpkin OR Cucurbita maxima.* 

4. Click on the **Search** button.

*Example: Nigeria.*

Search

- 5. Results are provided in the Search Results pane, either directly listed in the CIRs **or** linked via keyword association. This example produced *ca*. 13 results that included seeds, cooked, dried or processed fruits or juice of pumpkins and pumpkin relatives, and flowers of pumpkin relatives.
- 6. **Filter** for **seeds** using the Select Attributes pane. Choose "Seed" under "Plant Part"and select **Filter** to reduce the results to fewer entries you can more readily scan. See the "Filtering Results in ACIR" quick reference guide for details on filtering.

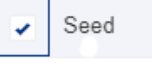

- 7. Access the regulatory guidance.
	- a. Review the associated commodity attributes on each line in the Search Results pane item to locate the CIR that matches the commodity situation.
	- b. Click **View** on the matching CIR**.** Always review the CIR's header details to verify it matches your commodity situation.

*Example: The top CIR below matches pumpkin seeds not for planting, from Nigeria. Click the View button to access the regulatory guidance in this CIR.*

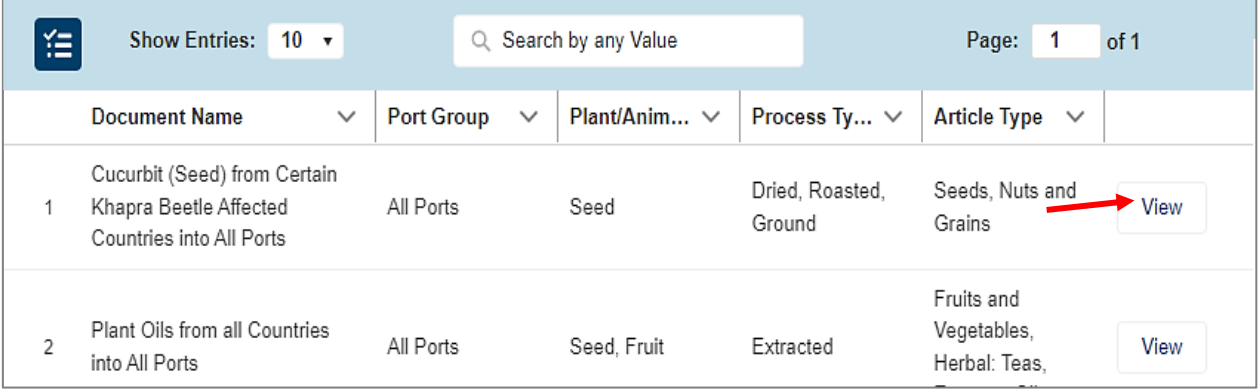